# Voyager 5200 Series Wireless Headset System

User Guide

### **Contents**

[Headset Overview](#page-2-0) **3** [Charge your headset](#page-3-0) **4** [Check battery level](#page-3-0) **4** [Low battery warnings](#page-4-0) **5** [Use charge case](#page-5-0) **6** [Fit](#page-6-0) **7 [7](#page-6-0) [7](#page-6-0)** [Pair your phone](#page-7-0) **8** [Pair to mobile device](#page-7-0) **8** [NFC pairing](#page-7-0) **8** [Pair Another Phone](#page-7-0) **8** [The Basics](#page-8-0) **9** [Make/Take/End Calls](#page-8-0) **9** [Adjust the volume](#page-8-0) **9** [Mute](#page-8-0) **9** [Voice assistant](#page-9-0) **10** [Enable and use Amazon Alexa](#page-9-0) **10** [Play or pause audio](#page-9-0) **10** [Use sensors](#page-9-0) **10** [Advanced features](#page-12-0) **13** [Enable Tile](#page-12-0) **13** [Voice alerts list](#page-12-0) **13** [Adjust voice alert volume](#page-12-0) **13** [Firmware Update](#page-13-0) **14** [Headset recovery](#page-13-0) **14** [Troubleshooting](#page-14-0) **15** [What's in the box](#page-15-0) **16** [Accessories](#page-16-0) **17** [Support](#page-17-0) **18**

## <span id="page-2-0"></span>Headset Overview

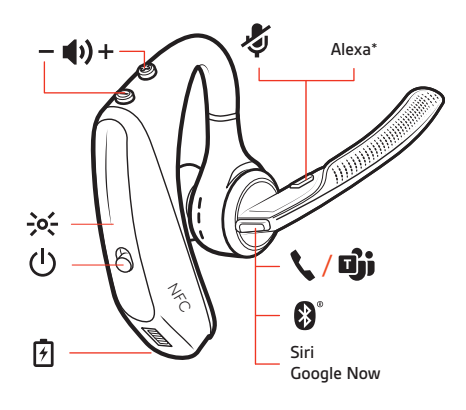

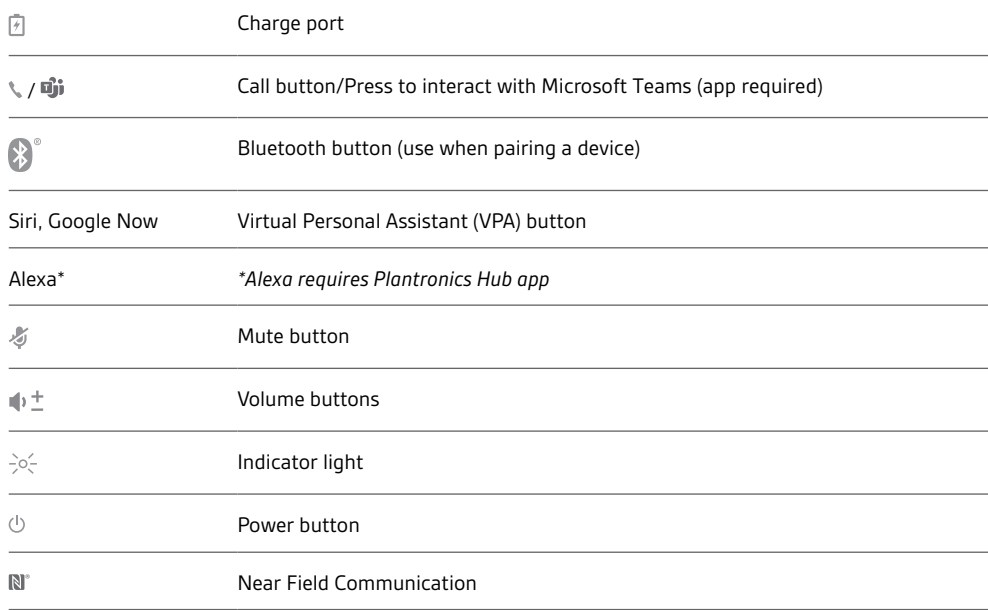

### <span id="page-3-0"></span>Charge your headset

Your new headset has enough power to pair and make a few calls directly out of the box. It takes approximately 90 minutes to fully charge the headset; the indicator light turns off once charging is complete.

A micro USB cable is supplied to allow you to charge the headset with an AC wall charger (not included) or through a PC's USB port. The PC must be powered on to charge via USB 2.0 or higher.

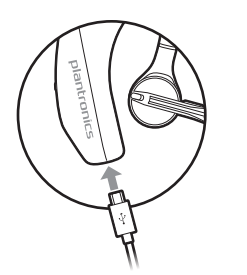

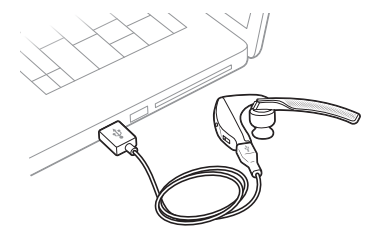

**NOTE** *Always charge at near room temperatures; never charge battery at temperatures below 0°C (32°F) or above 40°C (104°F).*

Check battery level

**1** Check your earbud battery level:

- Listen to the voice prompt when you remove your earbuds from case and put them on.
- View battery level in BackBeat app. Download at [poly.com/software.](https://www.plantronics.com/software)

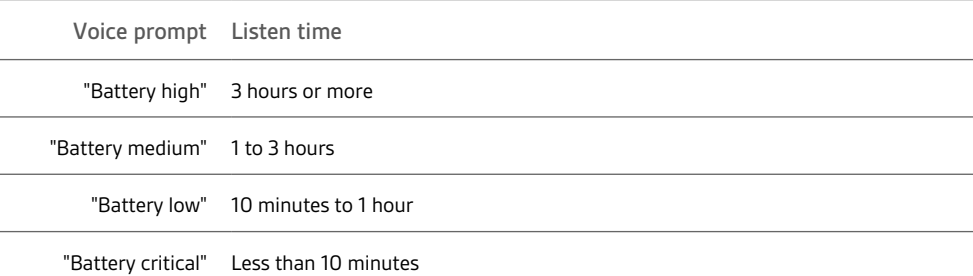

**2** Check the charge case battery level by pressing the charge case button and viewing the LED inside the case.

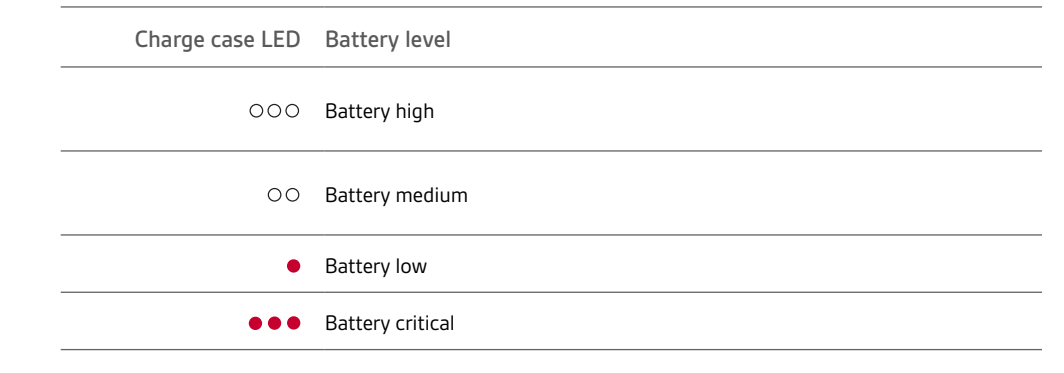

### <span id="page-4-0"></span>Low battery warnings

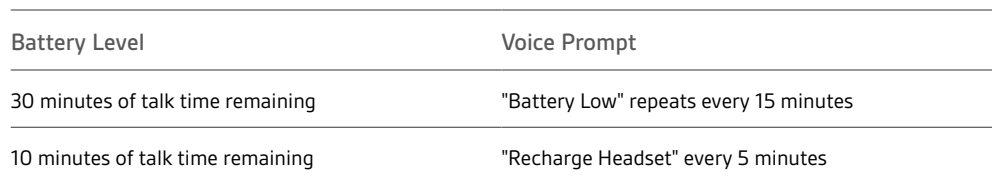

## <span id="page-5-0"></span>Use charge case

A fully charged case can recharge your headset fully two times for an additional 14 hours of headset talk time.

**IMPORTANT** *The charge case is placed in deep sleep mode after manufacturing to save power and protect the battery. To wake-up the charge case, plug it into a power source for a minimum of 1 minute. The LED's flash when charging.*

Check the charge case battery status by pressing the button on the side.

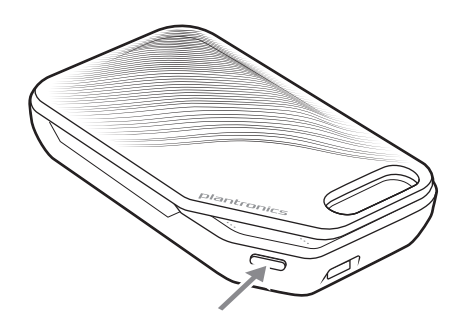

**Battery status LEDs for charge case**

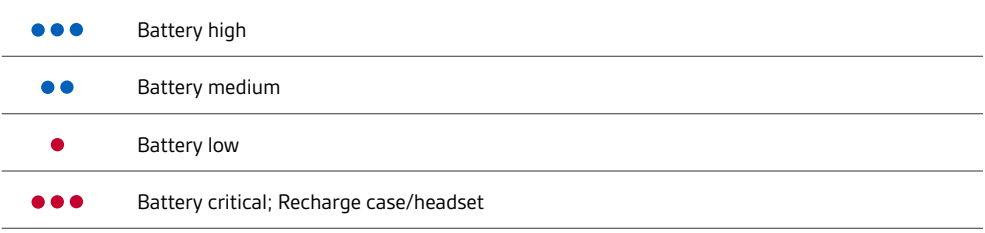

**NOTE** *Charge case is sold separately. Visit* [poly.com/accessories](http://www.plantronics.com/accessories) *for more information.*

- <span id="page-6-0"></span> Slide headset over and behind your ear, then press gently toward your ear. **NOTE** *Remove your eyeglasses before donning the headset for best fit.*
- Rotate microphone boom until it is pointed toward your mouth.
- Mic boom moves up and down for a better fit.

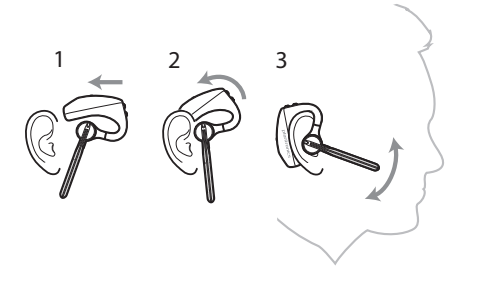

Change the eartip for a better fit.

Push in eartip and rotate to the left to unlock it.

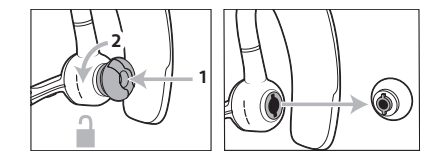

Align new eartip into slot; push, rotate to the right and lock into place.

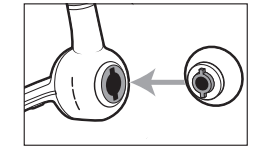

To wear the headset on your other ear, rotate the boom upwards then twist it around so the eartip is on the other side before lowering the mic boom.

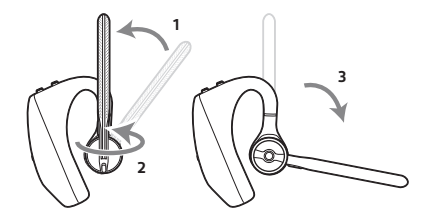

### <span id="page-7-0"></span>Pair your phone

Pair to mobile device

**1** The first time you power on the headset it begins the pairing process. Put on your headset and you will hear "pairing" and the headset LEDs flash red and blue.

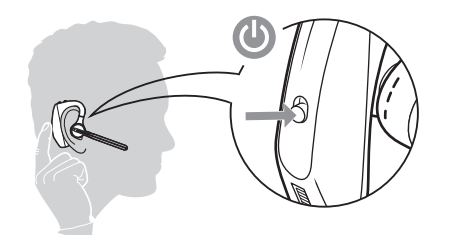

**2** Select "PLT V5200 Series." If necessary, enter four zeros (0000) for the passcode or accept the connection.

Once successfully paired, you hear "pairing successful" and the headset LEDs stop flashing. **NOTE** *Your headset can pair with up to 8 devices but only maintain 2 connections simultaneously; this includes the Bluetooth USB adapter.*

- NFC pairing is an option to pair your phone if there are one or less devices already connected. NFC pairing will not work if there are two devices connected already. NFC pairing
	- **1** Ensure NFC is on and your phone's display is unlocked. (Phones may vary.)
	- **2** With the headset powered on, lay the headset on the back of phone near the NFC tag on phone as shown until NFC pairing completes. If necessary, accept the connection.

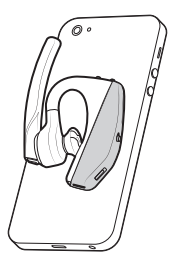

Pair Another Phone

After pairing your headset to your phone, you may want to pair another phone.

- **1** Power on your headset.
- **2** Choose:
- Press and hold the Call button \ until you hear "pairing"
- **3** Activate Bluetooth on your phone and set it to search for new devices.
- **4** Select "PLT V5200 Series." If necessary, enter four zeros (0000) for the passcode or accept the connection.

Once successfully paired, you hear "pairing successful" and the headset indicator lights stop flashing.

### <span id="page-8-0"></span>The Basics

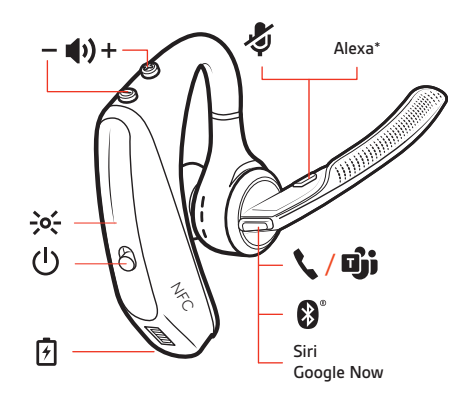

#### Make/Take/End Calls

#### **Answer a call**

- Put the headset on to answer a call, or
- Say "answer" after call is announced, or
- Tap the Call \ button.

#### **End a call**

• Tap the Call \ button.

#### **Reject incoming call**

• Press the Call \ button for 2 seconds.

#### **Redial last outgoing call**

Double-tap the Call \ button.

#### **Caller Announcement (mobile phone only)**

When wearing your headset, you will hear the name of a contact calling so you can decide whether to answer or ignore the call without having to check the phone screen.

An incoming caller name is announced:

- if your phone supports Phone Book Access Profile (PBAP)
- if you granted access to your contacts during pairing process (for many mobile phones, this is preset out-of-the box and may not be necessary)
- if the caller is stored in the phone's contacts list

An incoming caller name is not announced: if the caller is unknown, unlisted, blocked, or the language is not supported.

Toggle the Volume  $\uplus$  button up (+) or down (-) during a call or while streaming audio. While not on a call or streaming audio you can toggle the Volume  $\psi$  button to adjust the volume level for Caller Announce and other voice prompts. Adjust the volume

> Press the Mute  $\oint$  button to mute or unmute your headset during an active call. Customize mute settings in Plantronics Hub app. **Mute**

#### **Mute on reminder\***

\* Plantronics Hub for Mac/Win or Plantronics Hub for iOS/Android required to enable.([poly.com/](https://www.plantronics.com/software) [software\)](https://www.plantronics.com/software)

### plantronics:

<span id="page-9-0"></span>You can add a mute alert notification by managing your mute feature with Plantronics Hub. If this setting is enabled and you have muted an active call and you start to speak, an alert will remind you that you are still on mute. **Siri, Google Assistant™, Cortana** Press and hold the Call button for 2 seconds to activate your phone's default voice assistant. Wait for the phone prompt to activate voice dialing, search, and other smartphone voice controls. With Alexa enabled on your headset, you can ask for directions, call friends, access Alexa Skills and more. **NOTE** *Amazon Alexa isn't available in all languages and countries.* Voice assistant Enable and use Amazon Alexa

- **1** Enable Alexa
	- **A Connect the headset to your mobile device**
	- **B Update your Plantronics Hub mobile app (software) if necessary**
	- **C Launch Plantronics Hub app and ensure that your headset (firmware) is up-to-date**
	- **D From Plantronics Hub main menu, choose** Apps **>** Amazon Alexa **>** Enable
	- **E Launch the Amazon Alexa app and follow the instructions to set up your headset**
- **2** Use Alexa
	- **A To use Alexa, tap the Mute button and ask a question. You hear a tone when Alexa is activated.**

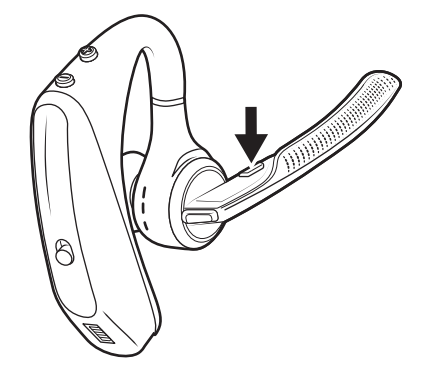

#### Choose: Play or pause audio

- Click the right earbud to pause or resume streaming audio.
- With active sensors, remove one or both earbuds to pause streaming audio. Put on one or both earbuds to resume audio.

**NOTE** *Functionality varies by application.*

Smart sensors respond when you put on or take off your earbuds. Customize in BackBeat app. Below describes default settings. Use sensors

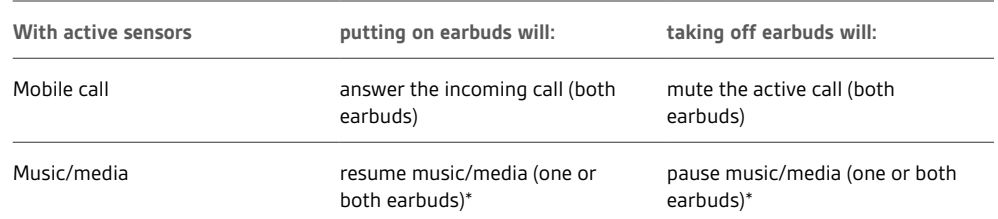

**NOTE** *\*Functionality varies by application. May not function with web-based apps.*

#### **Reset sensors**

You may need to reset the sensors if they are not working as expected.

- Wearing the headset, tap the Call \ button to test sensors. A talk time voice alert means sensors are working. A tone or lack of voice prompts means sensors need to be reset.
- To reset the sensors, power on the headset, connect the headset to a USB cable and plug the cable into your computer's USB port or an AC wall adapter (not included). Then place the headset on a flat, non-metallic surface for more than 10 seconds.

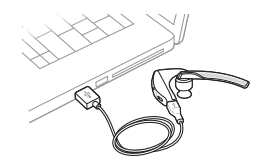

• If you don't have your charging cable available you can also reset your sensors by first turning off the headset, then pressing and holding the Call \ and Mute  $\mathscr I$  buttons simultaneously until the LED turns off. Then put on your headset and turn it on.

#### **Disable sensors**

• You can disable your headset smart sensors through Plantronics Hub software under the *Settings* menu or in an idle state (not on a call or streaming music). Simultaneously press and hold the Call If and Mute  $\ell$  buttons for 5 seconds and a voice prompt will inform you of smart sensors status.

### <span id="page-12-0"></span>Advanced features

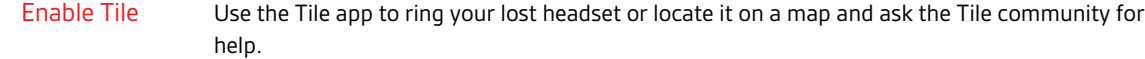

- **1** Connect the headset to your mobile device
- **2** Launch Plantronics Hub app and ensure that your firmware is up-to-date
- **3** From Plantronics Hub main menu, choose Apps > Tile > Enable
- **4** Launch the Tile app and follow the instructions to connect your headset

Following is a list of common voice alerts. You can use Plantronics Hub to customize some of these alerts. Download Plantronics Hub at [poly.com/software](https://www.plantronics.com/software) Voice alerts list

- "Answering call"
- "Battery low"
- "Battery high"
- "Redialing last outgoing call"
- "Incoming call"
- "Mute on"
- "No phone is connected"
- "Pairing"
- "Pairing incomplete"
- "Pairing successful"
- "Power on"
- "Phone 1 connected"
- "Recharge headset"
- "Volume minimum"

#### Adjust voice alert volume

Toggle the volume button when the headset is powered on and idle (not on a call or streaming music) to adjust the volume of the headset's voice alerts.

### <span id="page-13-0"></span>Firmware Update

Firmware updates are designed to keep your headset current with the latest technology. Update your firmware to:

- Change voice alert/command languages
- Improve performance
- Add new features to your device

You can update your headset wirelessly using either your smartphone or your desktop PC with Plantronics Hub. Download at [poly.com/software](https://www.plantronics.com/software)

With Plantronics Hub for Android/iOS installed on your smartphone, check *Settings* to see if an update is available.

With Plantronics Hub for Windows/Mac installed on your computer, check *Updates* to see if a new version of firmware is available for your device.

**Tips**

If you are performing an update using Plantronics Hub from your **phone**:

- Remove your headset from your ear. Do not use your headset or smartphone until the update is complete.
- Disconnect your headset from other devices such as phones, tablets and computers.
- Do not start a second update from a second phone.
- Do not play music on your phone during the update.
- Do not answer or place a call during the update. **NOTE** *If you receive a lot of calls, emails or texts that interrupt your update, try turning on the Do Not Disturb feature in your phone's setting while you update.*

If you are performing an update using Plantronics Hub for Windows from your **computer** using your wireless USB Bluetooth adapter:

- Remove your headset from your ear. Do not use your headset or computer until the update is complete.
- Disconnect your headset from other devices such as phones, tablets and computers.
- Do not start a second update from another device such as a phone or another computer.
- Disconnect other Bluetooth headsets from your computer.
- Do not answer or place a call during the update.

#### If you receive an over-the-air update failure message, or experience an update failure, take the following steps: Headset recovery

- Download and install Plantronics Hub for Windows/Mac at [https://www.plantronics.com/](https://www.plantronics.com/product/plantronics-hub-desktop) [product/plantronics-hub-desktop](https://www.plantronics.com/product/plantronics-hub-desktop)
- Connect your headset to your computer using a USB cable.
- Open Plantronics Hub, go to Help > Support > Firmware Updates & Recovery and enter your Product ID (PID) to complete the recovery.

# <span id="page-14-0"></span>Troubleshooting

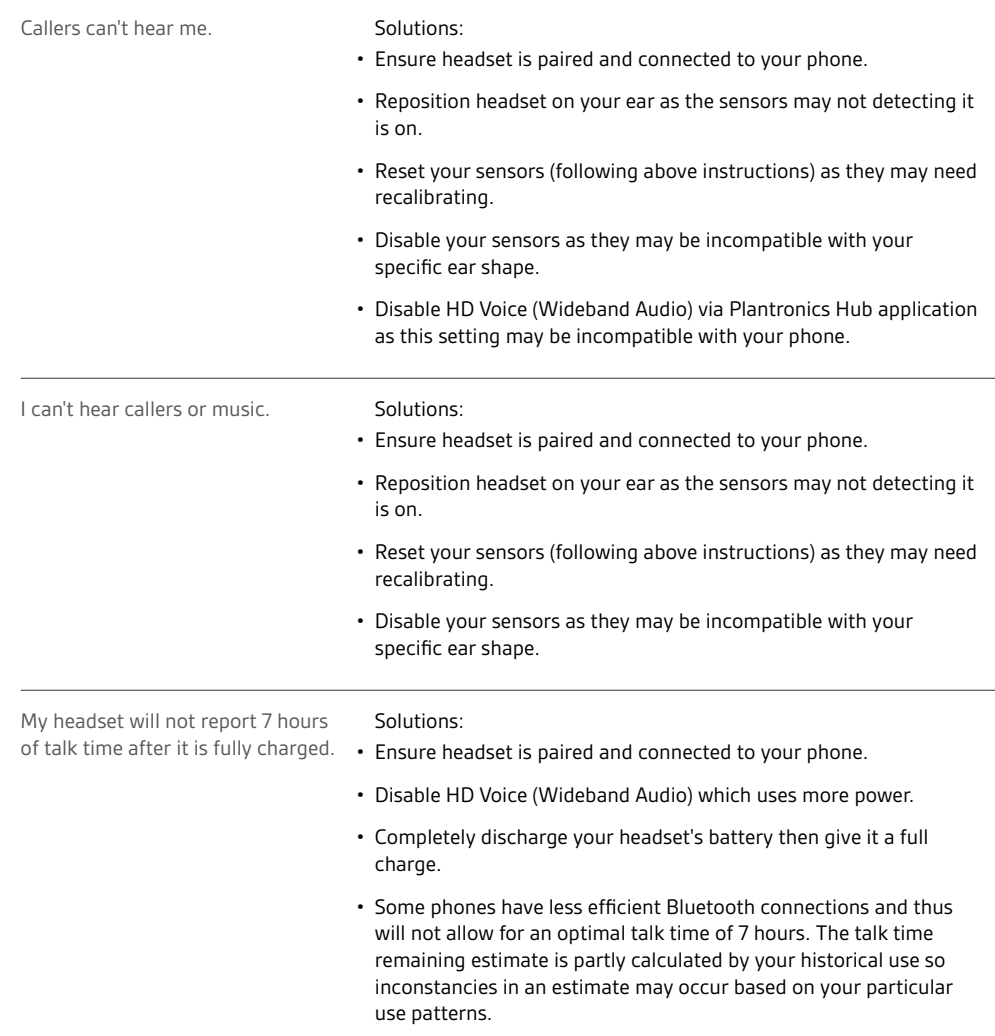

# <span id="page-15-0"></span>What's in the box

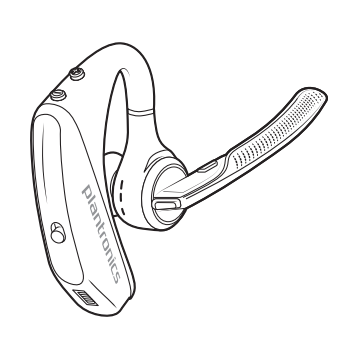

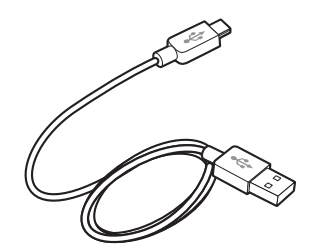

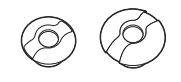

Eartips (S, M. L)

Headset Micro USB cable

#### <span id="page-16-0"></span>Sold separately at [poly.com/accessories](http://www.plantronics.com/accessories). Accessories

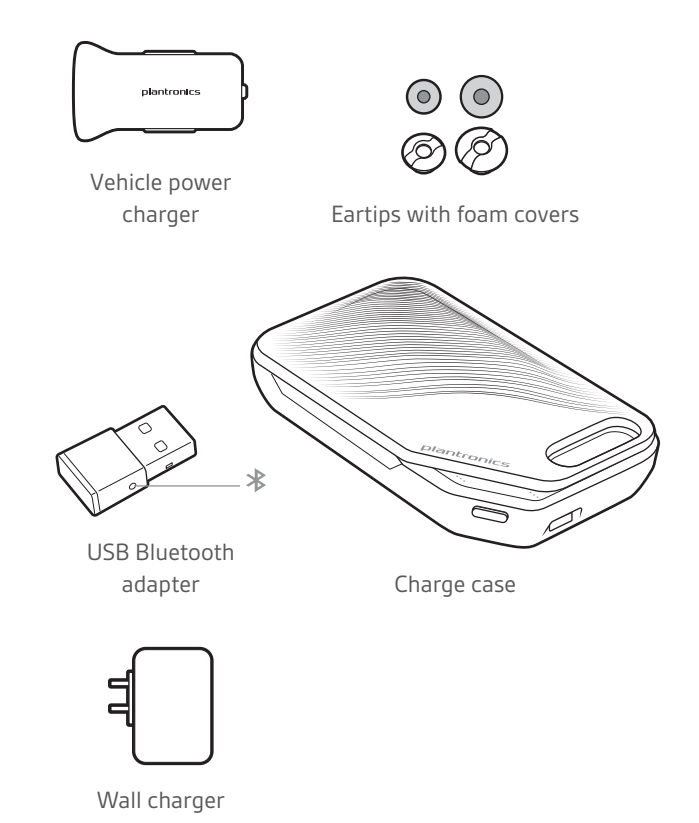

plantronics.

## <span id="page-17-0"></span>Support

### **NEED MORE HELP?**

#### **poly.com/support**

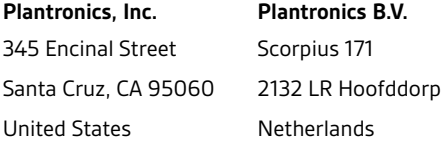

 $^{\circ}$  2021 Plantronics, Inc. All rights reserved. Poly, the propeller design, and the Poly logo are trademarks of Plantronics, Inc. Bluetooth is a registered trademark of Bluetooth SIG, Inc. and any use by Plantronics, Inc. is under license. All other trademarks are the property of their respective owners.<br>Manufactured by Plantronics, Inc.

207276-06 02.21